# แผนที่ 2 มิติ พิกัด และ ผิวดิน

#### <u>1. จุดพิกัด</u>

จะเป็นโปรแกรมที่ทํางานด้านจุดพิกัดที่ดินโดยที่ จะนําข้อมูลมาจากโปรแกรมอื่นเช่น Excel หรือ Notepad ก็ได้ ตัวอย่างไฟล์ของข้อมูลเป็นดังภาพ ซึ่งข้อมูลที่มีนั้นจะ แบ่งตามความกว้างของคอลัมน์ซึ่งแบ่งเป็น 9 คอลัมน์ เรียง ตามลําดับ ชื่อจุด พิกัดค่า X(E) , Y(N) , Z(ระดับ)

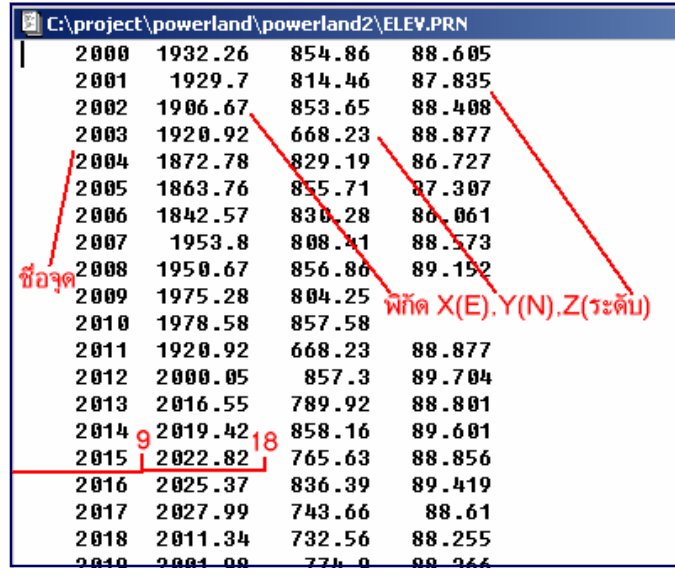

### 2. นําจุดพิกัดเข้าจากไฟล์

เป็นการนํา File เข้ามาใน Drawing โดยการกําหนดจะกําหนดเป็นความกว้างของแถวตัวอักษรที่จะเข้ามา

เริ่มต้นทํางาน ไปที่หน้าโปรแกรมเลื่อนเมาส์ไปที่เมนู "แผนที่ 2 มิติ" คลิก เมาส์ 1 ครั้ง ->เลื่อนเมาส์ มาที่เมนู จุดพิกัด -> นําจุดพิกัดเข้าจากไฟล์ คลิกเม้าส์

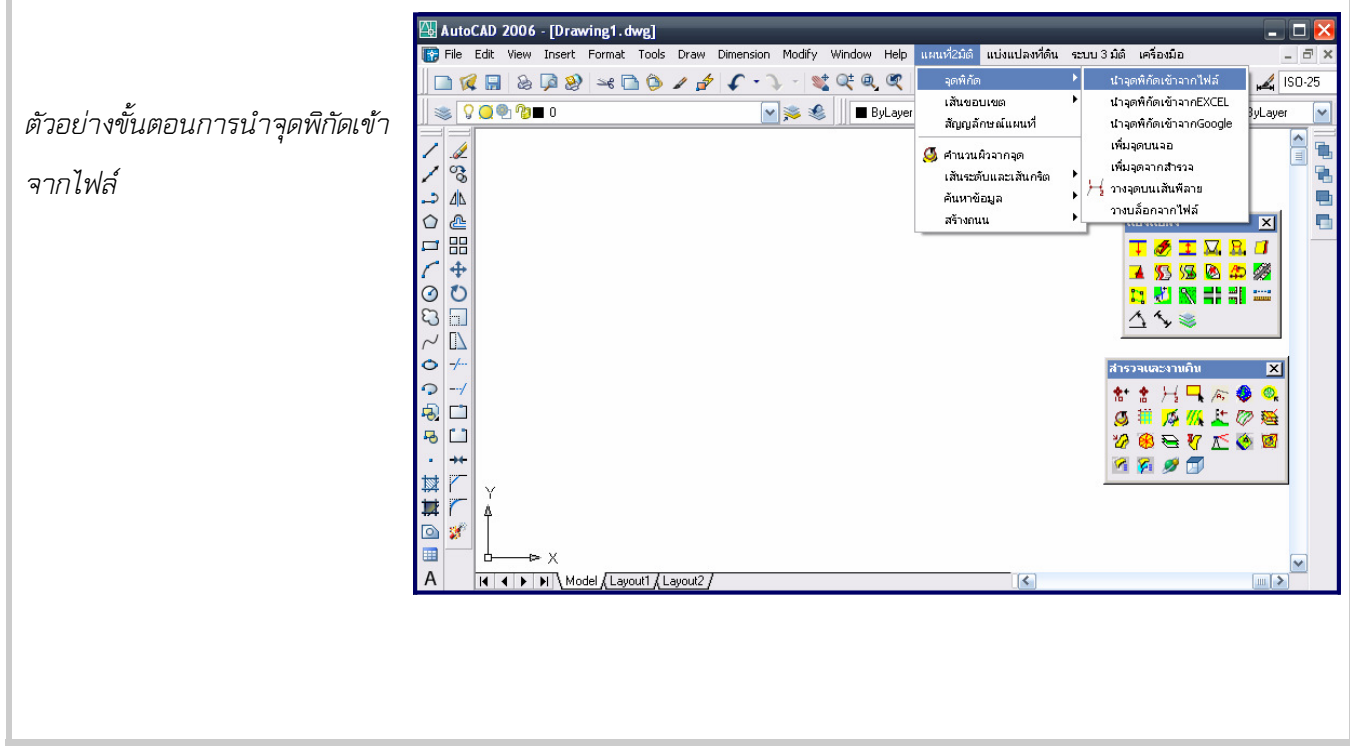

จากนั้นหน้าโปรแกรมจะปรากฎ เมนู "LOAD ELEVATION FILE" เราก็เลื่อนเมาส์ มาที่ไฟล์ตามชื่อที่เก็บข้อมูลไว้

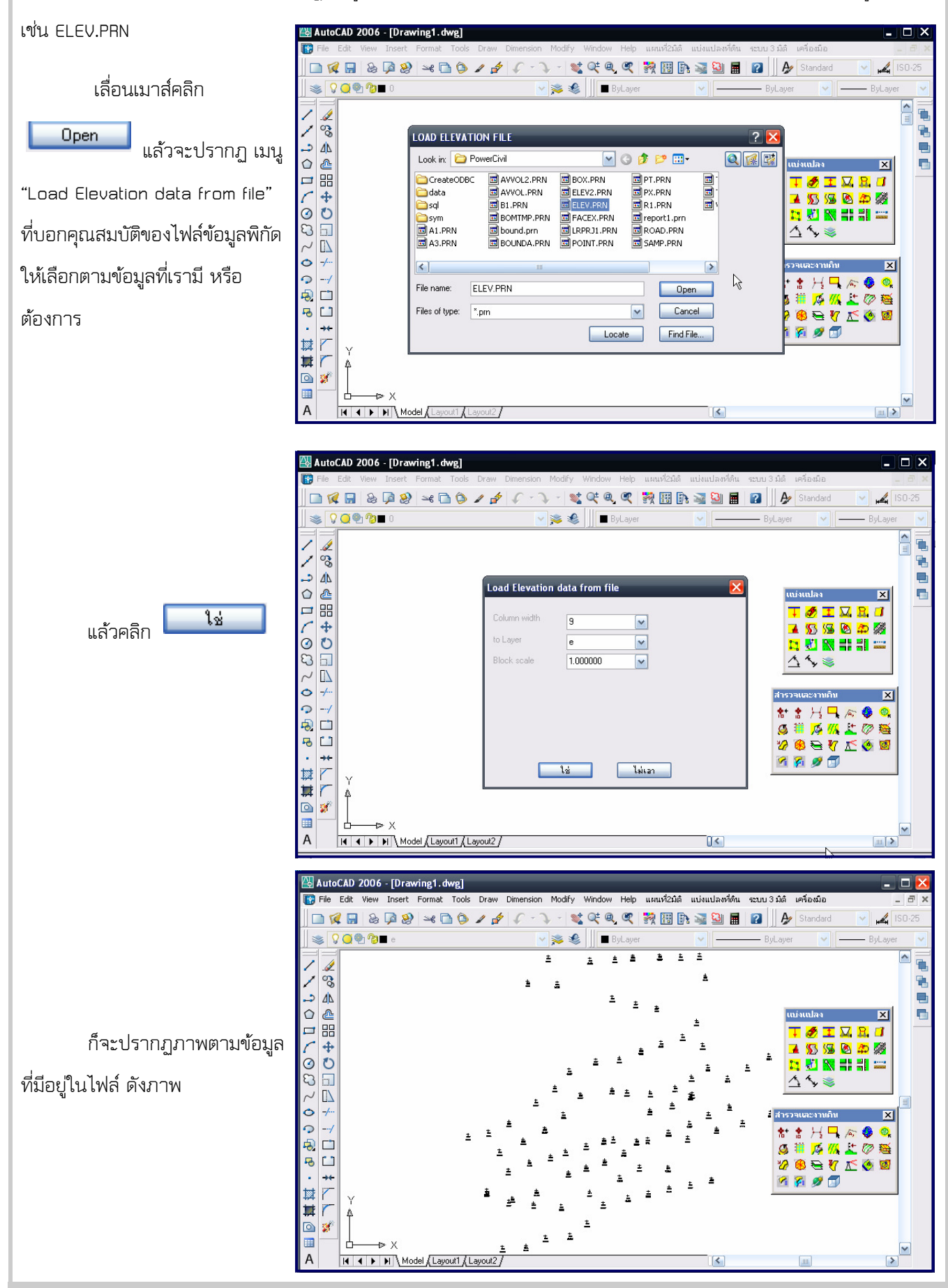

## 3. การแก้ไขจุดพิกัด

ถ้าต้องการแก้ไขจุดพิกัดนั้น

สามารถทําได้โดย ไปที่เมนู "Modify" คลิก เมาส์ 1 ครั้ง ->เลื่อน เมาส์ มาที่เมนู Object ->เลื่อนเม้าส์ ต่อมาที่ Attribute ->เลื่อนเม้าส์ ต่อมาที่ Single คลิกเม้าส์

AutoCAD 2006 - [Drawing1.dwg] <u>- 10 X</u> <mark>- Modify - Window - Help - แผนที่2มิติ - แบ่งแปลงที่ดิน - ระบบ 3 มิติ - เครื่องมีส</mark> The Edit View Insert Format Tools Draw Dimension **DRH&D& \*BO/ F · Reporties Filiph & Si Hill 2** Standard A Match Propertie  $\sqrt{2000}$  $\overline{\mathbf{v}}$ ByLaver  $\overline{\mathbf{v}}$ External Reference Objec  $\frac{1}{\frac{C}{T}}$ │≫≪▲金9日ム+トロ1 ≠ ∠」<br>│ ∧∀1 0 0 1 ∪ 0 Ω 2 0 0 ⊕ ⊕ + # # Image ē  $\begin{array}{c}\n\mathbf{2} \\
\hline\n\mathbf{2} \\
\hline\n\mathbf{3} \\
\hline\n\mathbf{4} \\
\hline\n\mathbf{5} \\
\hline\n\mathbf{6} \\
\hline\n\mathbf{7} \\
\hline\n\mathbf{8} \\
\hline\n\mathbf{9} \\
\hline\n\mathbf{1} \\
\hline\n\mathbf{1} \\
\hline\n\mathbf{1} \\
\hline\n\mathbf{1} \\
\hline\n\mathbf{1} \\
\hline\n\mathbf{1} \\
\hline\n\mathbf{1} \\
\hline\n\mathbf{1} \\
\hline\n\mathbf{1} \\
\hline\n\mathbf{1} \\
\hline\n\mathbf$ M Hatch... ē  $\bar{\mathbf{z}}$ Polyline e  $\mathbf{\Delta}$  Mirror a  $\overline{\mathbf{x}}$ misuulas & offset Multiline.  $\overline{\phantom{a}}$ **BB** Array... **W.** Single Attribute <mark>5</mark> Block Description... Sobal  $+$  Moye ▶ 2 Block Attribute Manage  $Text$ O Rotate Ŧ  $\rightarrow$  $\Box$  Scale  $\pmb{\ast}$  $\,$   $\,$  $\triangleq$  $\sqrt{\phantom{a}}$  Stretch  $\bar{\mathbf{z}}$ <mark>์</mark> สำรวจและงานดิน  $\overline{1}$  $\vert x \vert$  $\sqrt{\frac{1}{2}}$  Lengthen  $\bar{z}$  $\Delta$ à.  $\overline{1}$  $\equiv$  $+$  Trim  $\sqrt{\mathsf{Extend}}$ ă,  $\Box$  Break 3890  $\overline{z}$  $+$  loin  $\pm$  $\sum$  Chamfer Fillet  $\circ$ 3D Operation  $\blacksquare$  $\overline{\mathbf{v}}$ Solids Editing  $\mathsf A$ H 4 F H Model Layout1 Layout2  $\triangleright$ R **Fuur** 

จะปรากฏ dialog ให้สามารถแก้ไข ค่า ELEV ค่า STATION และค่าต่างๆของพิกัดนั้นๆที่ต้องการได้ (โดย

คลิกไปที่ Block Marker)

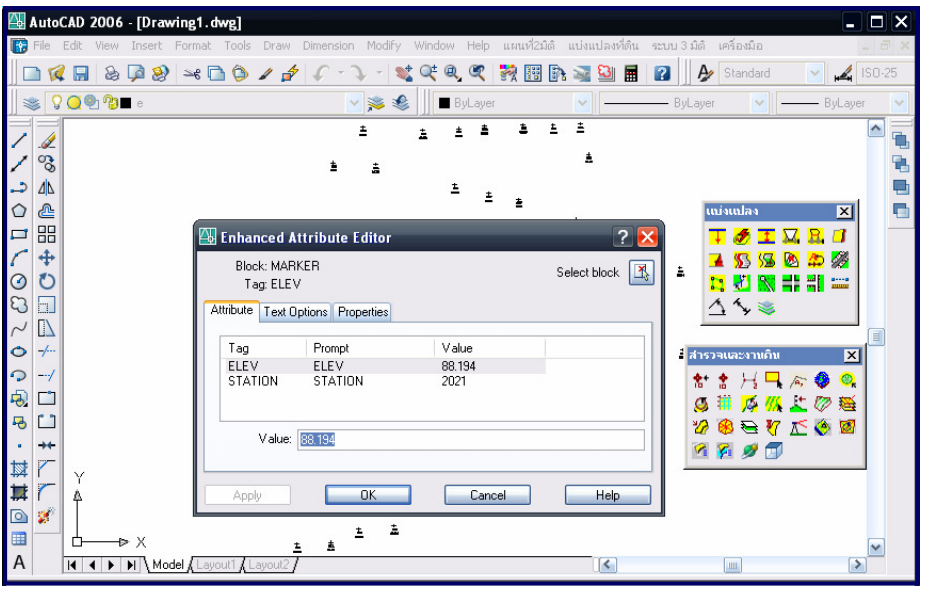

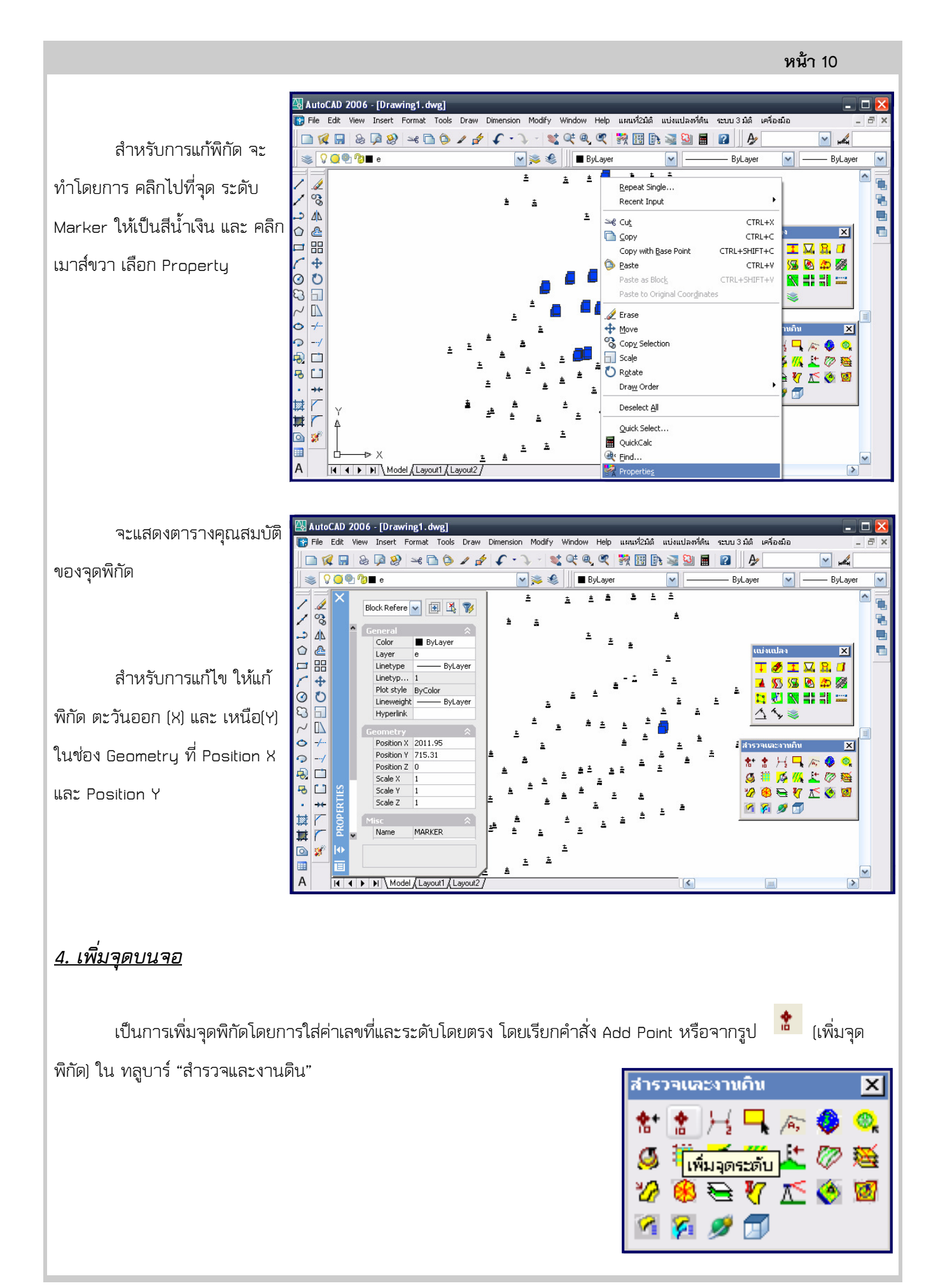

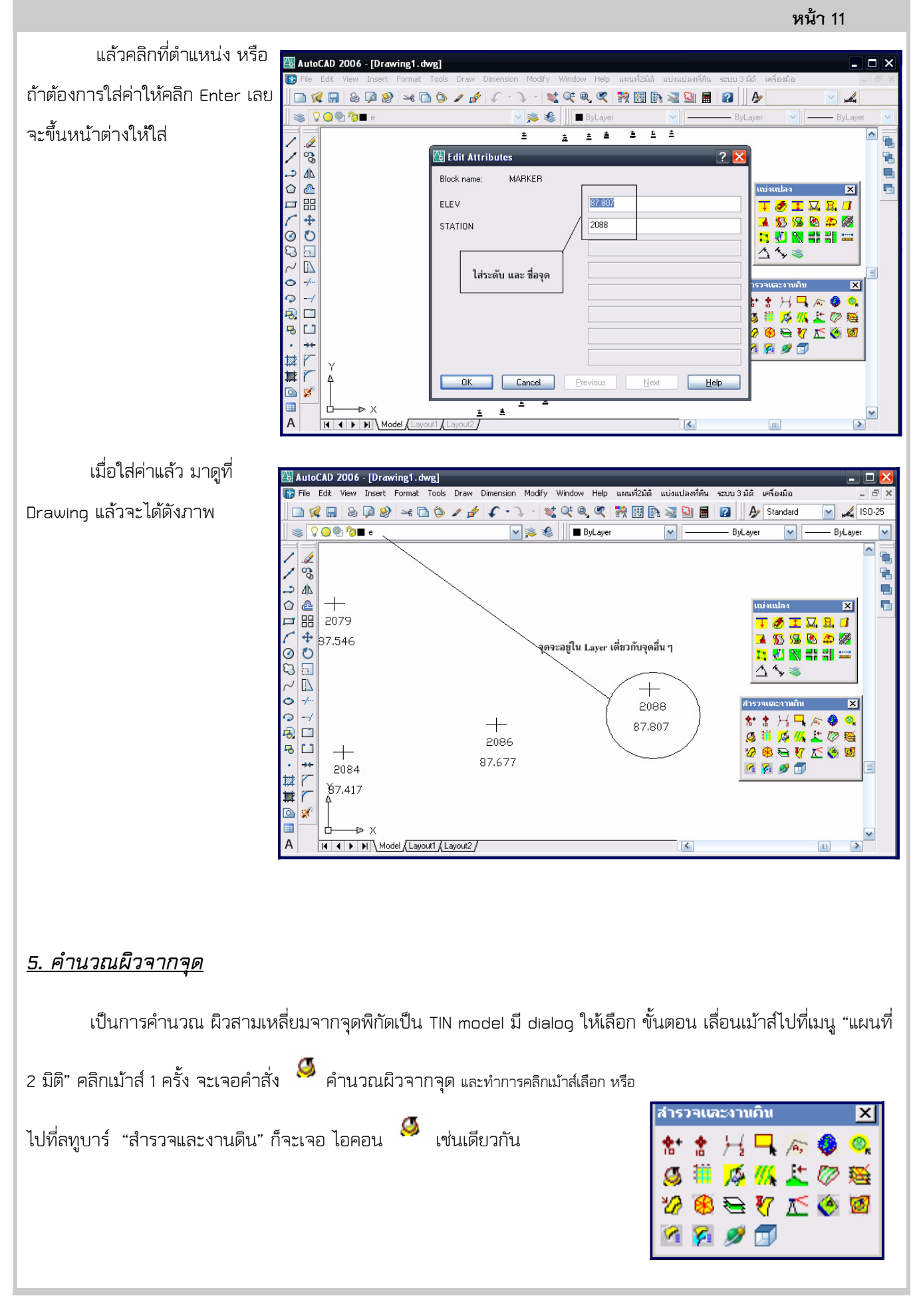

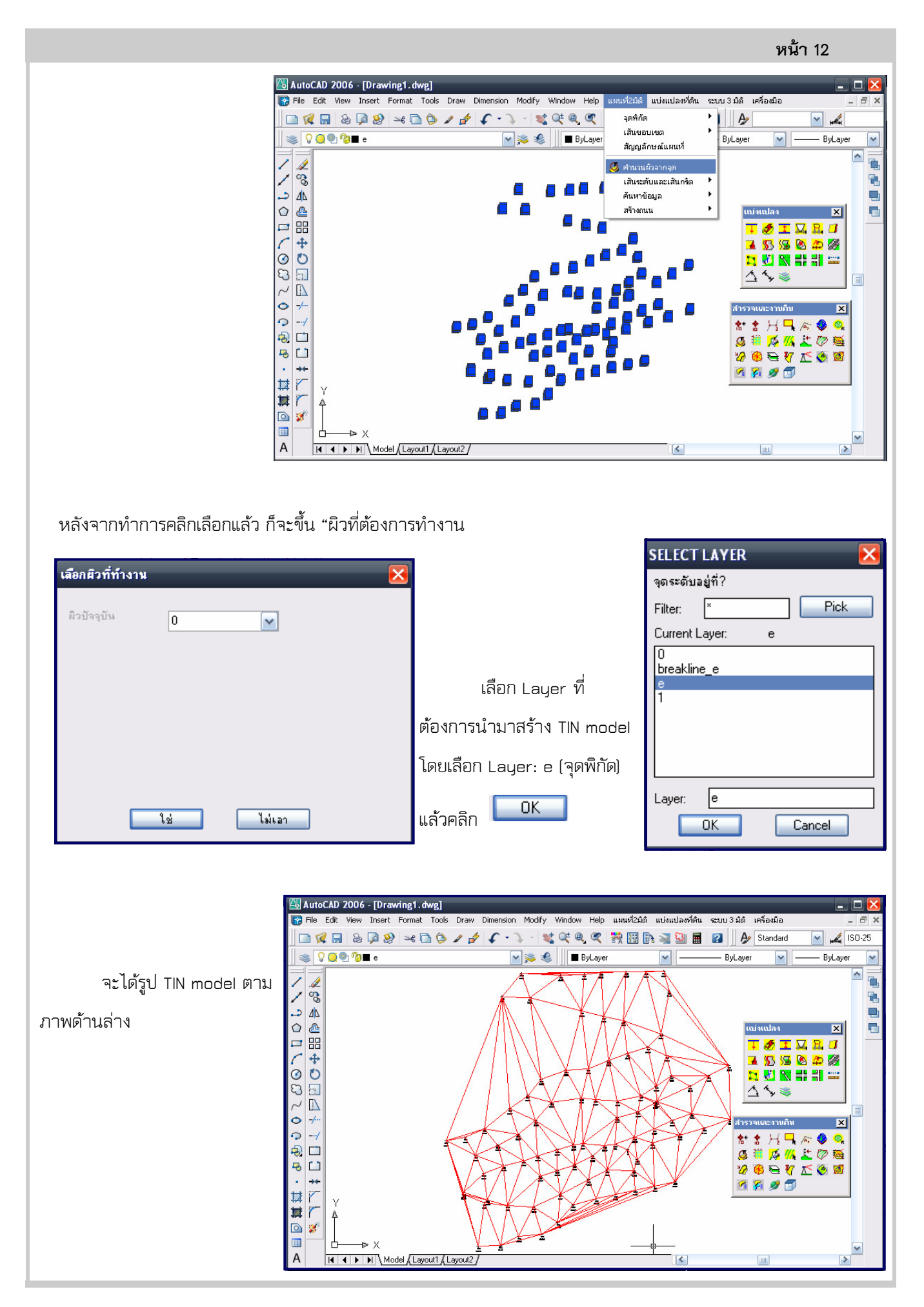

หน้า 13

## 6. เส้นแนว 3 เหลี่ยม

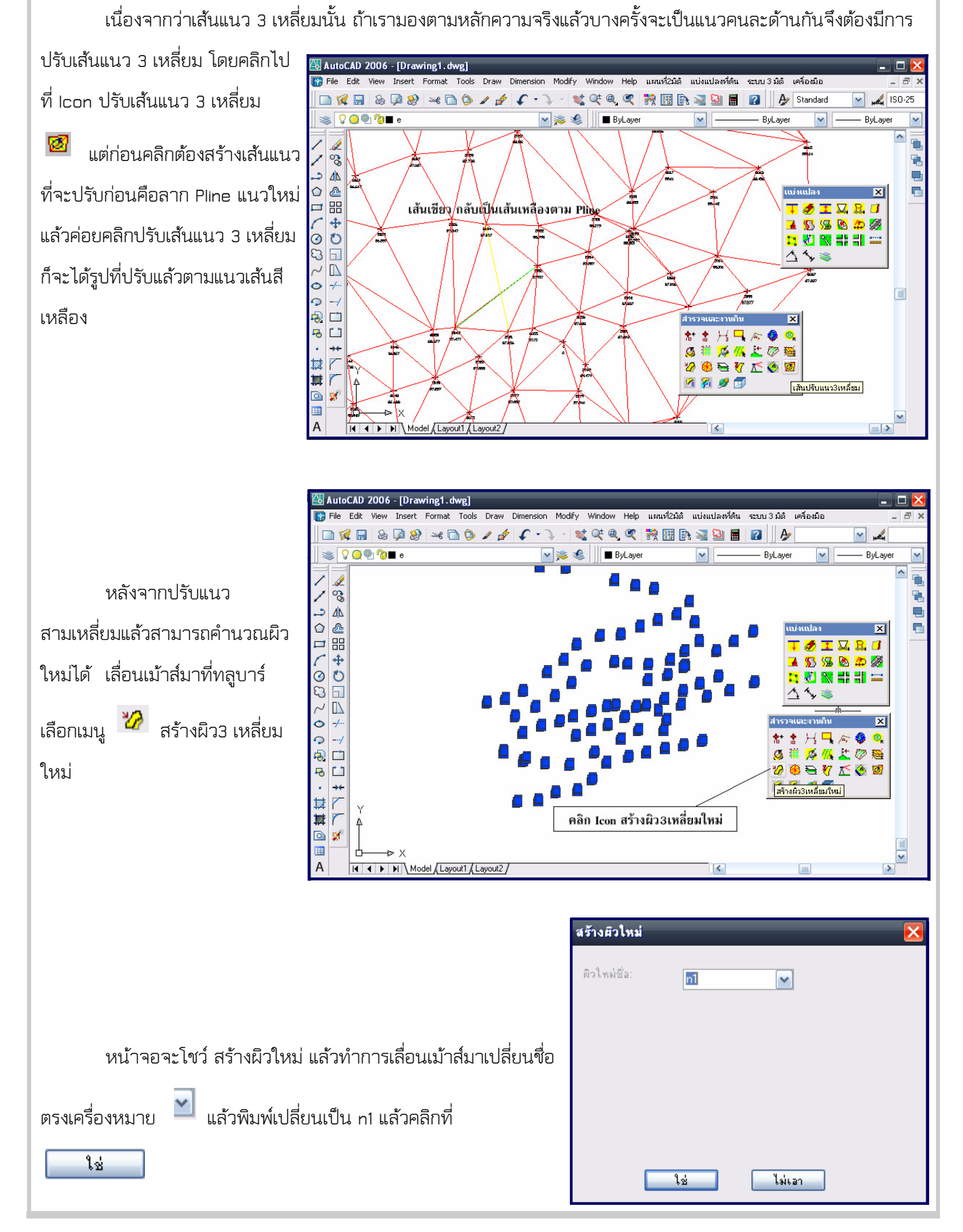

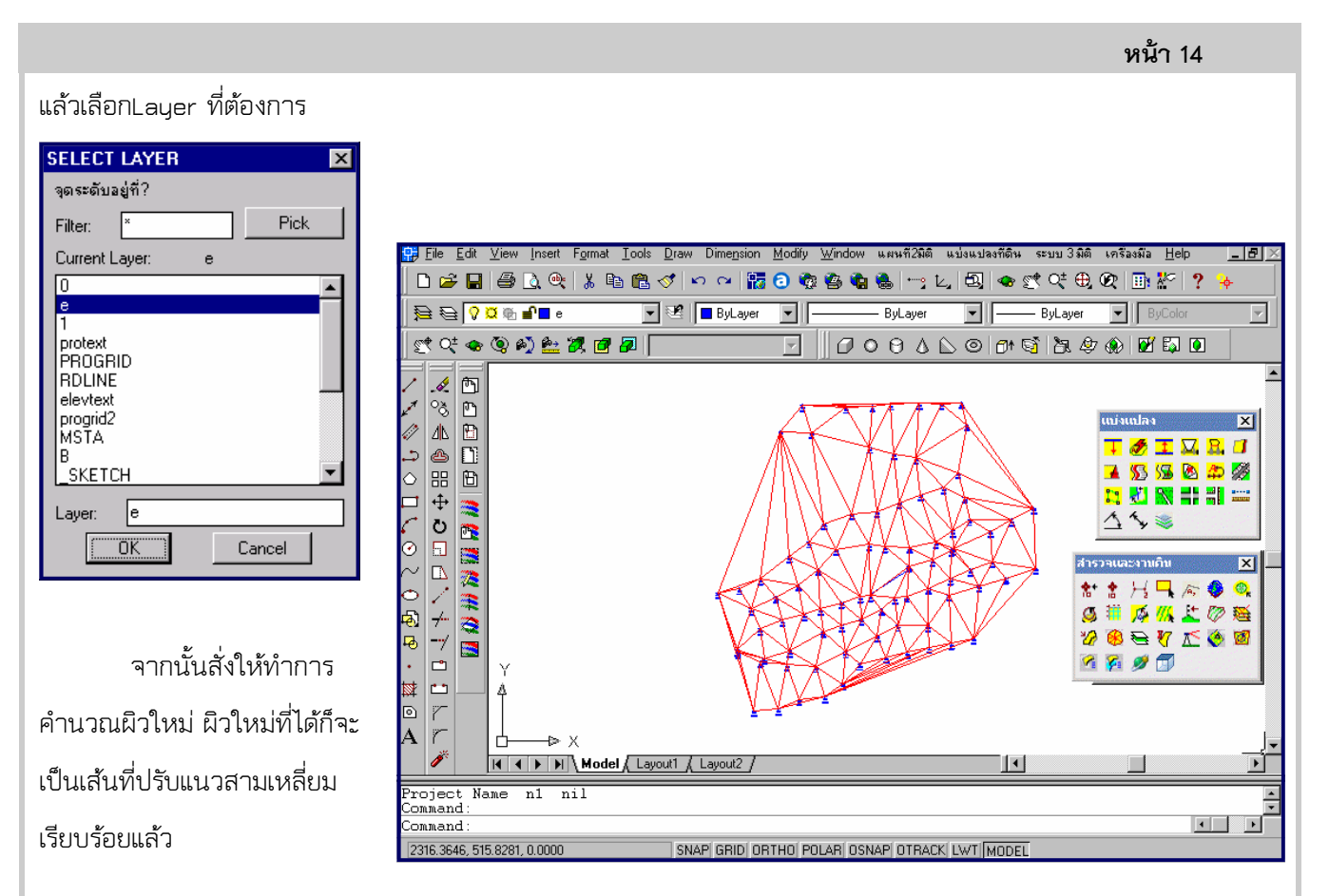

กรณีที่ต้องการให้ สามเหลี่ยมมีการปรับค่าได้ตั้งแต่เรีมคํานวน ให้เขียน Polling ลงใน Layer ที่ตั้งชื่อ breakline\_ (ชื่อlayerที่เก็บจุด) เมื่อคํานวนสามเหลี่ยมโปรแกรมจะทําการปรับ รูปสามเหลี่ยมอัตโนมัติ

## 7. ตั้งค่าเส้นระดับเพื่อทํา Contour ที่ระดับ

โดยเลือกที่ทรูบาร์ "สํารวจและงานดิน" คลิกที่ Icon "ตั้งค่าเส้นระดับ" ดังภาพ

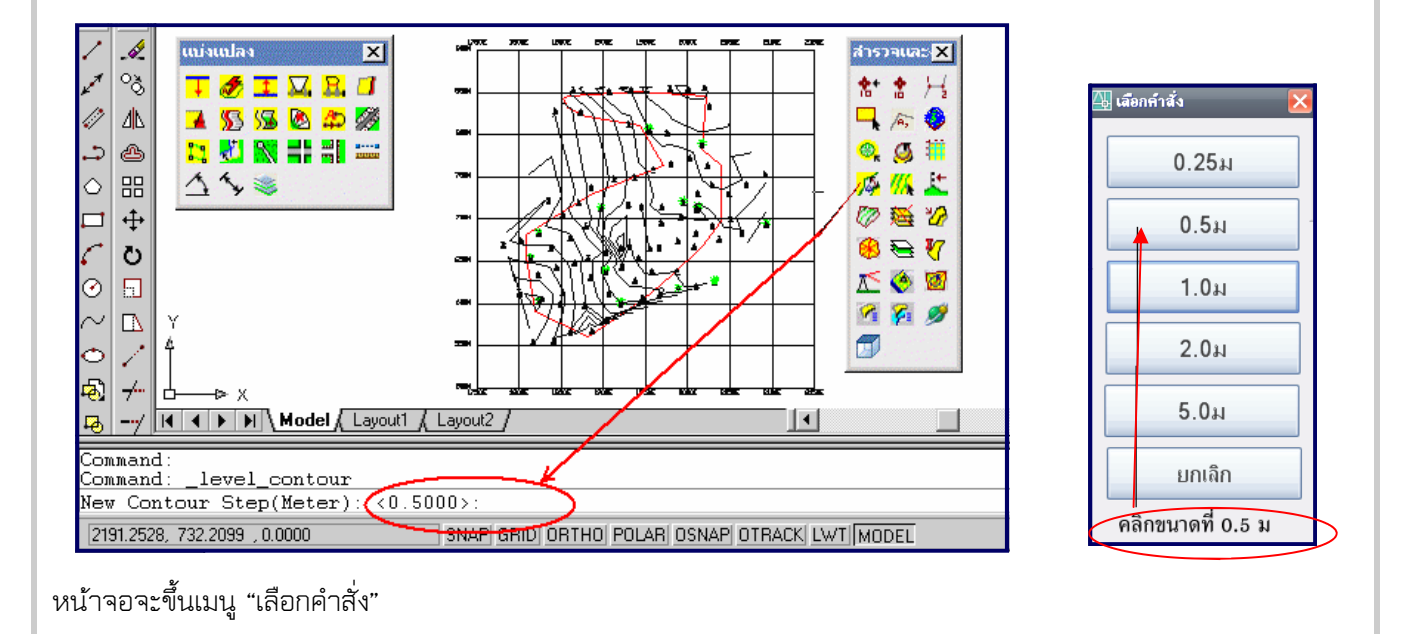

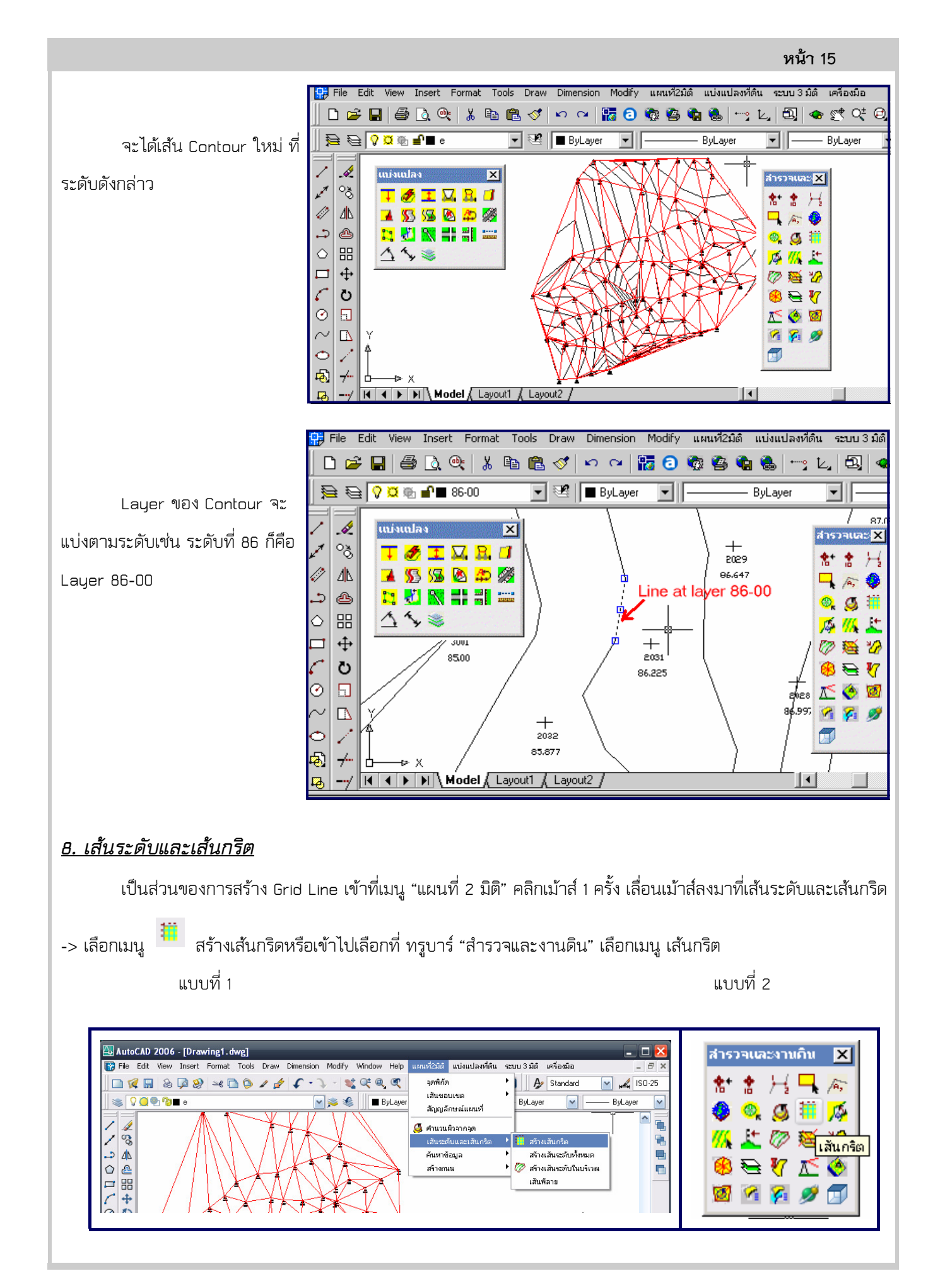

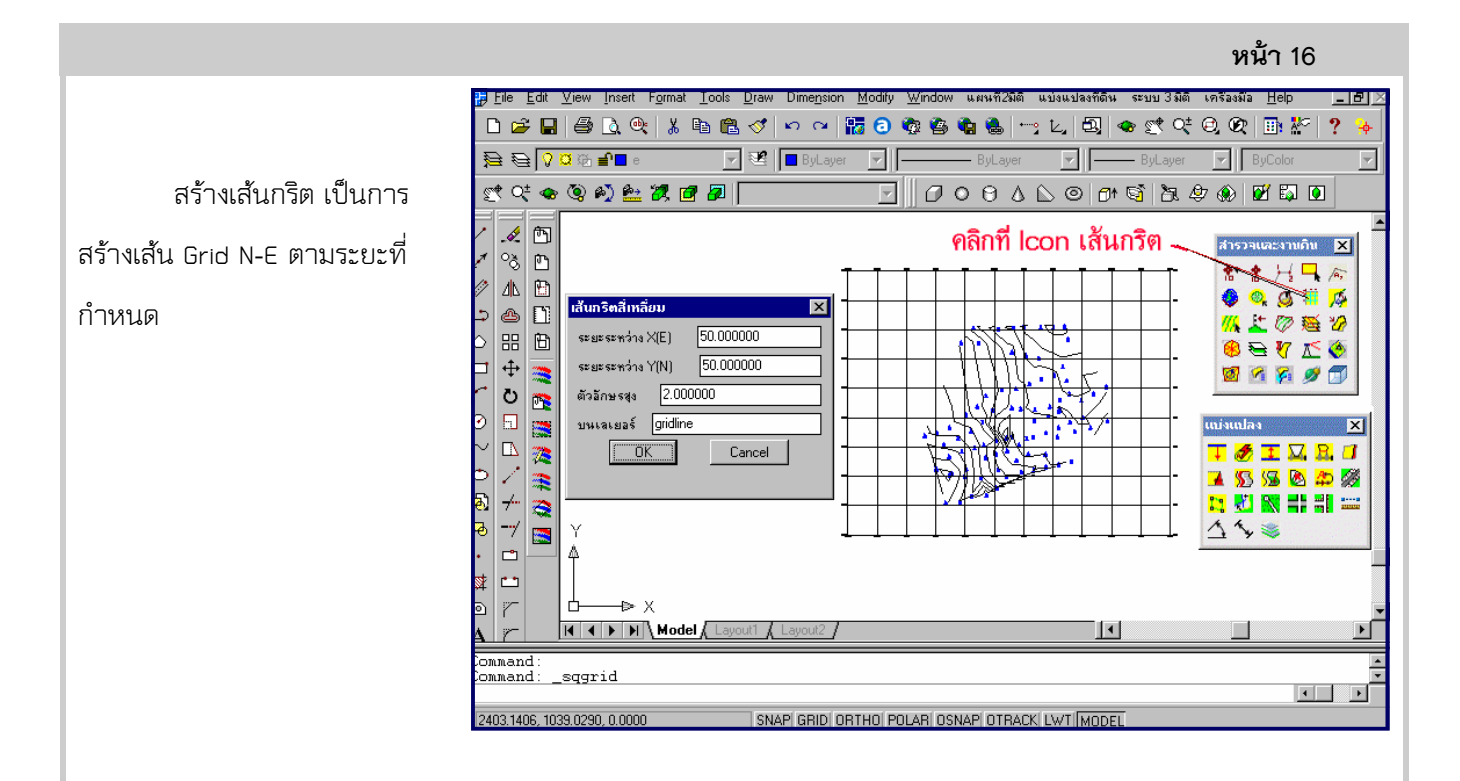

#### 9. เส้นขอบเขต

สร้างขอบเขตที่ดินโดยที่จะนําข้อมูลมาจากโปรแกรมอื่นเช่น Excel หรือ Notepad ก็ได้

โดยเข้าที่เมนู "แผนที่ 2 มิติ" คลิกเม้าส์ 1 ครั้ง เลื่อนเม้าส์ลงมาที่ "เส้นขอบเขต" ->สร้างเส้นขอบเขตจากไฟล์

สร้างเส้นขอบเขตจากไฟล์ เป็น การสร้างเส้น Line จาก พิกัดที่เข้า มาจาก ไฟล์ เส้นจะลากจากจุดเริ่ม ไปสิ้นสุดที่จุดเดียวกัน ลักษณะของ ข้อมูลจะใช้ระยะ Column ของ อักษรเป็นการกําหนด Field ข้อมูล

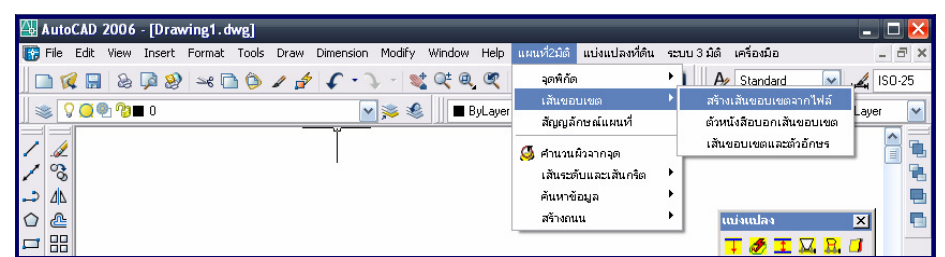

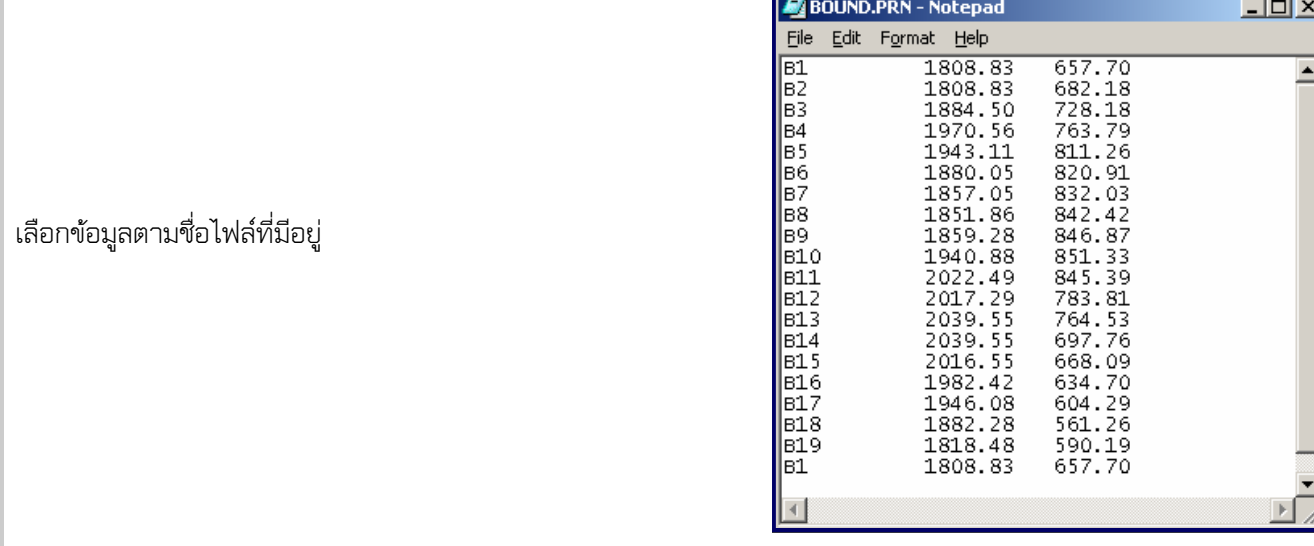

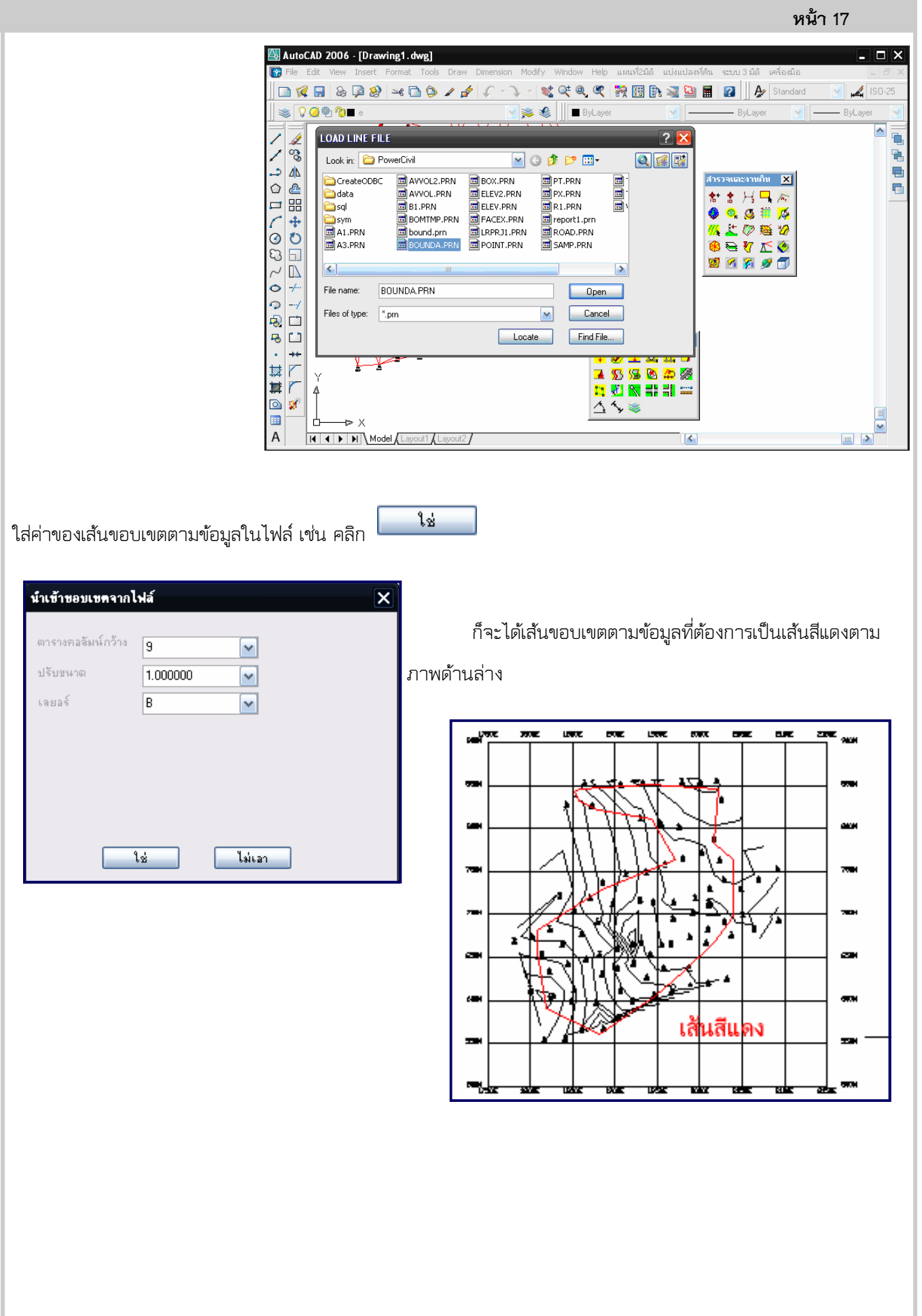

#### หน้า 18 10. วางบล็อกจากไฟล์  $\sqrt{2}$   $\times$ เป็นการวาง Block เช่น 口本日|李氏4|よも色ぐ|っぺ|語のゆちもも|った|母|ゃさだのの|卧!  $\overline{\phantom{a}}$  $\mathbf{a} \mathbf{b} \mathbf{c}$ ⋥  $2|X|$ ต้นไม้จาก ไฟล์ เช่นมีต้นไม้ เลือกนำ<u>คือท้อ</u>งค ข้าจาก File  $\blacktriangle$ Look in: O powerland2 ▔▏← ଯ a<sup></sup>  $\mathscr{A}$ **I** unit **A** spurcent FREE.PRN<br>FIREEX.PRN<br>TREEX.PRN  $\lambda$  $\circ_{\delta}$ E BOUNDA.PRN<br>E BOX.PRN E POINT.PRN<br>E PT.PRN<br>E PX.PRN Tree1.dwg … tree10.dwg และมี 酐  $\bullet$  $H$ D  $\Delta \mathbb{N}$ ā ą  $\sqrt{\hat{\mathbf{a}}_y}$  $\bullet$ E ELEV.PRN ¢ ż 医 ELEV.PRN<br>ELEV2.PRN<br>ELEV2.PRN<br>ELEPR11.PRN<br>ELEPR11.PRN พิกัดที่นํามากจากตารางและออกเป็น **. . .**  $\overline{L}$  $\Box$  $\Diamond$ ħ 88 原唱上 mat Hep<br>
1953.8<br>
1904.42<br>
1904.42<br>
1806.91<br>
1813.59<br>
1902.73<br>
2011.95<br>
1920.29<br>
1920.29<br>
1920.29<br>
1920.29<br>
2031.79<br>
2031.7  $\Box$  $\ddot{\mathrm{+}}$ ไฟล์ จะนําเข้าในครั้งเดียว tree1<br>tree2 808.41<br>789.92<br>721.87<br>714.92 000  $\left| \right\rangle$ Ō П  $\circledast$ tree4 trees<br>trees<br>trees<br>trees<br>trees Õ  $\Box$ 正卷图 File name:  $685.96$ <br>656.44  $\bar{\mathbb{D}}$  $656.44$  $\sim$ À, 网络罗 4 Files of type: ò Ž  $\mathcal{D}$ 715 ම්  $\neq$ tree3 604.51  $602.23$ <br>618.89<br>696.28 -----<br>tree4<br>tree5  $-\frac{1}{\sqrt{|\mathbf{A}|}}$  $\overline{a}$ tree2 Command tree1 627.84  $\frac{1}{2}$  $\geq 9$ .<br>Command  $12dblk$  $-218$  $-21$  $\blacksquare$ ⊶ ชื่อของ Block พิกัด  $X(E)$ ,  $Y(N)$ 2341.4778, 819.3511, 0.0000 **OK** ใส่ค่าตามข้อมูลของไฟล์ดังภาพคลิก **3D BLOCK FROM FILE**  จะได้บล็อกตามที่นําเข้าเป็นรูปต้นไม้ซึ่งมีสีเขียว  $\overline{\mathbf{x}}$ Column width 冏  $1,000000$ **Block Scale**  $1.000000$ Elevation factor  $\overline{a}$ Leon **Band** and and controller the controller of the controller of the controller of the controller of the controller. In the control of the control of the control of the control of the control of the control of the control of the con æ oosi Degree of freedom ß  $0.000000$ **Base Elevation** to Laver **BLK3** ΪÖΚ Cancel  $\mathbf{z}$  $\overline{1}$ Ă ٠  $\bullet$ œ orne<br>Grund ดันไม้สีเขีย

## 11. ดูระดับที่จุด

 เป็นการดูค่าระดับที่จุดบนจอหลังจากทําการคํานวณผิวแล้ว สามารถทําได้โดยดูที่ทรูบาล์ "สํารวจและงานดิน" คลิกที่ Icon ดูระดับดังรูป หรือ คลิกที่เมนู "แผนที่ 2มิต"

แบบที่ 1 แบบที่ 2

หน้า 19

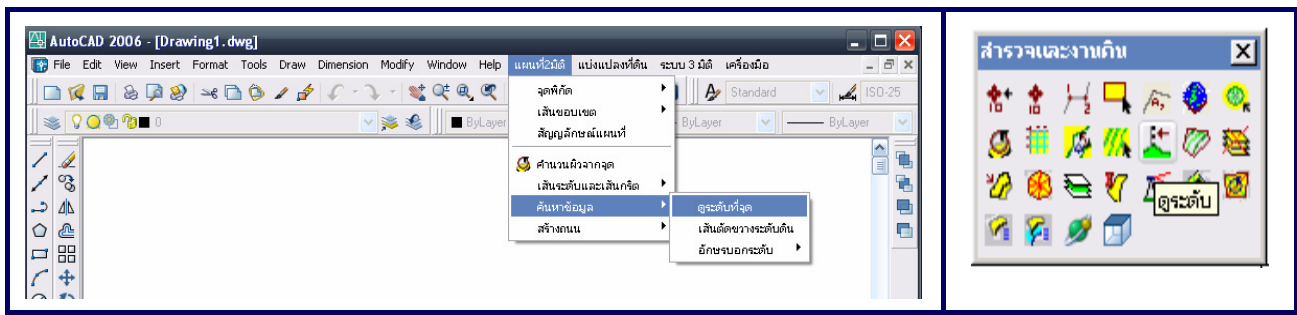

แล้วคลิกไปที่ Drawing ณ จุดที่ต้องการทราบค่าระดับ ค่าระดับของจุดนั้นๆ ก็จะแสดงที่ Command line ดังนี้

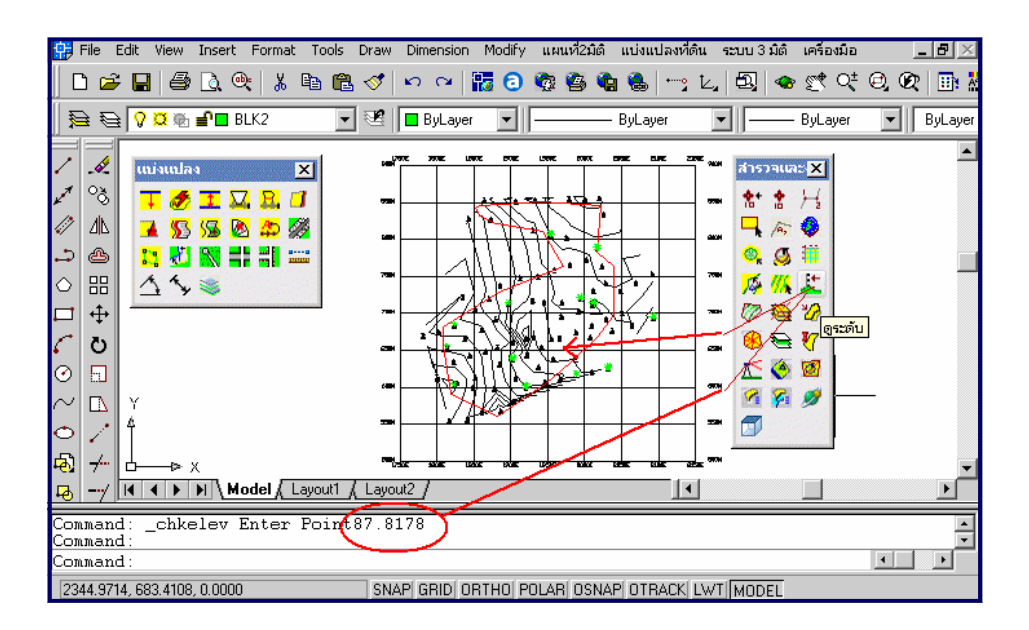

Profile section

#### 12. เส้นตัดขวางระดับดิน

 เป็นการสร้างเส้น Profile section จาก เส้น Pline ที่ลากบน แนว แผนที่ ที่ต้องการดูว่ามี Profile เป็นอย่างไร และมาวางเป็น Graph ในที่ว่าง

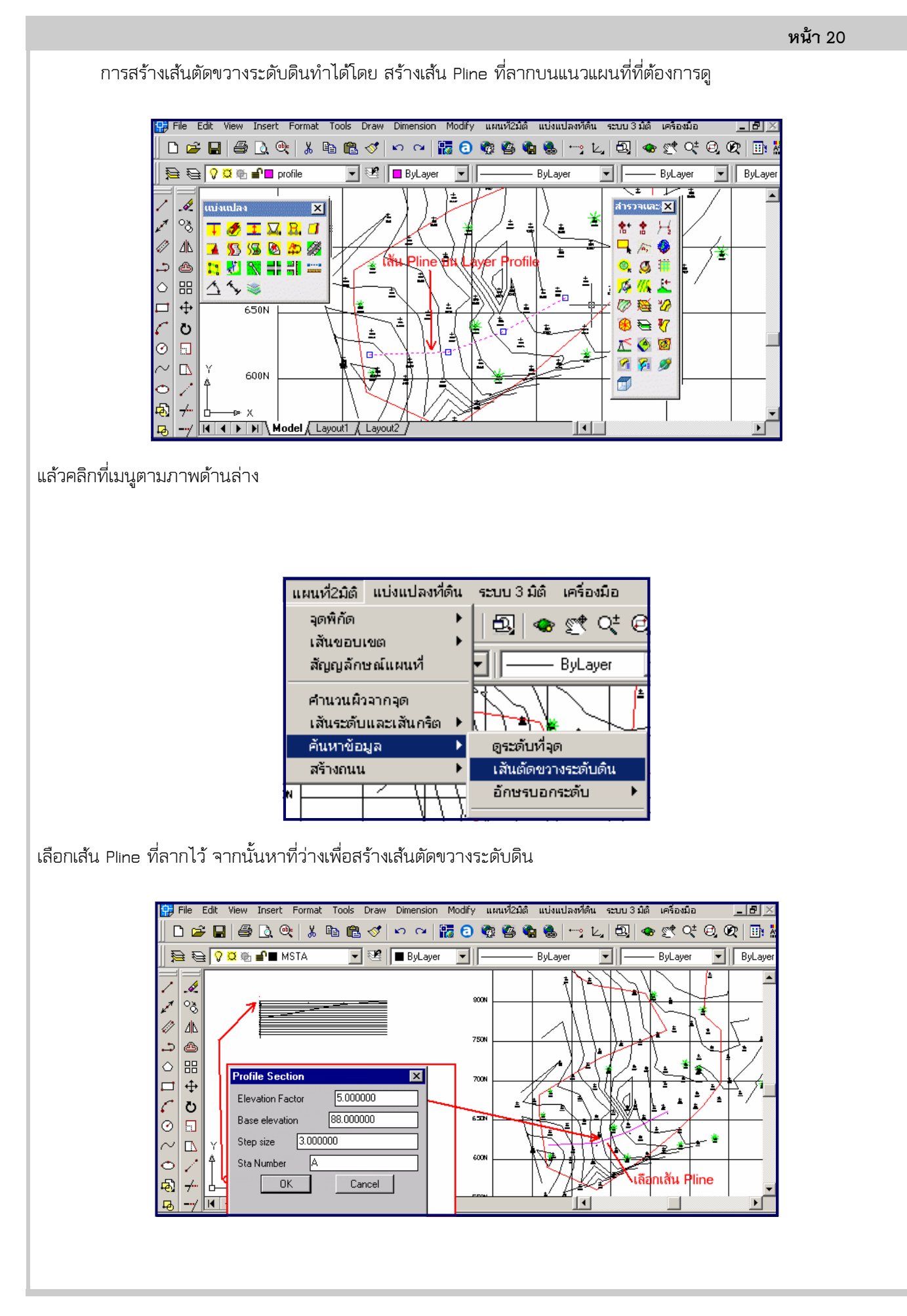